# **Kollmorgen Automation Suite Getting Started**

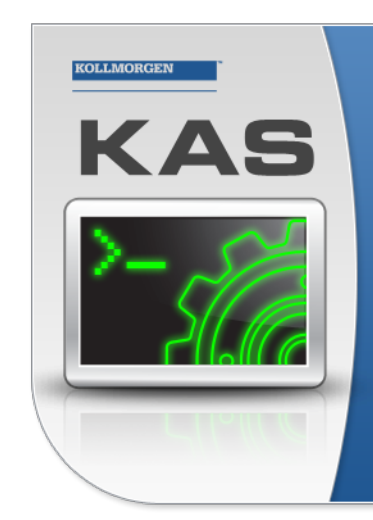

Kollmorgen Automation Suite

## **INTEGRATED DEVELOPMENT ENVIRONMENT**

"Because Motion Matters"

Kollmorgen Automation Suite Integrated Development Environment<br>combines a market leading Motion Engine, tightly integrated PLC engine<br>and HMI developer with the ability to configure an array of motion<br>hardware such as moto

#### **Document Edition: N, December 2019**

Valid for KAS Software Revision 3.03 Part Number: 959713

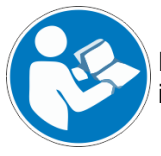

For safe and proper use, follow these instructions. Keep for future use.

**KOLLMORGEN** 

**Because Motion Matters™** 

## **Trademarks and Copyrights**

## **Copyrights**

#### Copyright © 2009-2019 Kollmorgen

Information in this document is subject to change without notice. The software package described in this document is furnished under a license agreement. The software package may be used or copied only in accordance with the terms of the license agreement.

This document is the intellectual property of Kollmorgen and contains proprietary and confidential information. The reproduction, modification, translation or disclosure to third parties of this document (in whole or in part) is strictly prohibited without the prior written permission of Kollmorgen.

## **Trademarks**

- KAS and AKD are registered trademarks of [Kollmorgen](http://www.kollmorgen.com/).
- [Kollmorgen](http://www.kollmorgen.com/) is part of the Altra [Industrial](https://www.altramotion.com/) Motion Company.
- EnDat is a registered trademark of Dr. Johannes Heidenhain GmbH
- EtherCAT is a registered trademark and patented technology, licensed by Beckhoff Automation GmbH
- Ethernet/IP is a registered trademark of ODVA, Inc.
- Ethernet/IP Communication Stack: copyright (c) 2009, Rockwell Automation
- HIPERFACE is a registered trademark of Max Stegmann GmbH
- PROFINET is a registered trademark of PROFIBUS and PROFINET International (PI)
- SIMATIC is a registered trademark of SIEMENS AG
- Windows is a registered trademark of Microsoft Corporation
- [PLCopen](http://www.plcopen.org/) is an independent association providing efficiency in industrial automation.
- Codemeter is a registered trademark of [WIBU-Systems](http://www.wibu.com/) AG.
- SyCon® is a registered trademark of [Hilscher](http://www.hilscher.com/) GmbH.

Kollmorgen Automation Suite is based on the work of:

- [Qt](https://www.qt.io/) cross-platform SDK (distributed under the terms of the LGPL3; Qt source is available on KDN)
- [Qwt](http://qwt.sourceforge.net/) project (distributed under the terms of the GNU Lesser General Public License see also GPL terms)
- [Zlib](http://www.zlib.net/) software library
- [curl](http://curl.haxx.se/docs/copyright.html) software library
- [Mongoose](http://code.google.com/p/mongoose/) software (distributed under the MIT License see terms)
- JsonCpp software (distributed under the MIT License see [terms](http://jsoncpp.sourceforge.net/LICENSE))
- [U-Boot](http://www.denx.de/wiki/U-Boot), a universal boot loader is used by the AKD PDMM and PCMM (distributed under the [terms](http://www.gnu.org/licenses/gpl-2.0.html) of the GNU General Public License). The U-Boot source files, copyright notice, and readme are available on the distribution disk that is included with the AKD PDMM and PCMM.

All other product and brand names listed in this document may be trademarks or registered trademarks of their respective owners.

## **Disclaimer**

The information in this document (Version N published on 12/19/2019) is believed to be accurate and reliable at the time of its release. Notwithstanding the foregoing, Kollmorgen assumes no responsibility for any damage or loss resulting from the use of this help, and expressly disclaims any liability or damages for loss of data, loss of use, and property damage of any kind, direct, incidental or consequential, in regard to or arising out of the performance or form of the materials presented herein or in any software programs that accompany this document.

All timing diagrams, whether produced byKollmorgen or included by courtesy of the PLCopen organization, are provided with accuracy on a best-effort basis with no warranty, explicit or implied, by Kollmorgen. The user releases Kollmorgen from any liability arising out of the use of these timing diagrams.

## <span id="page-2-0"></span>**1 Table of Contents**

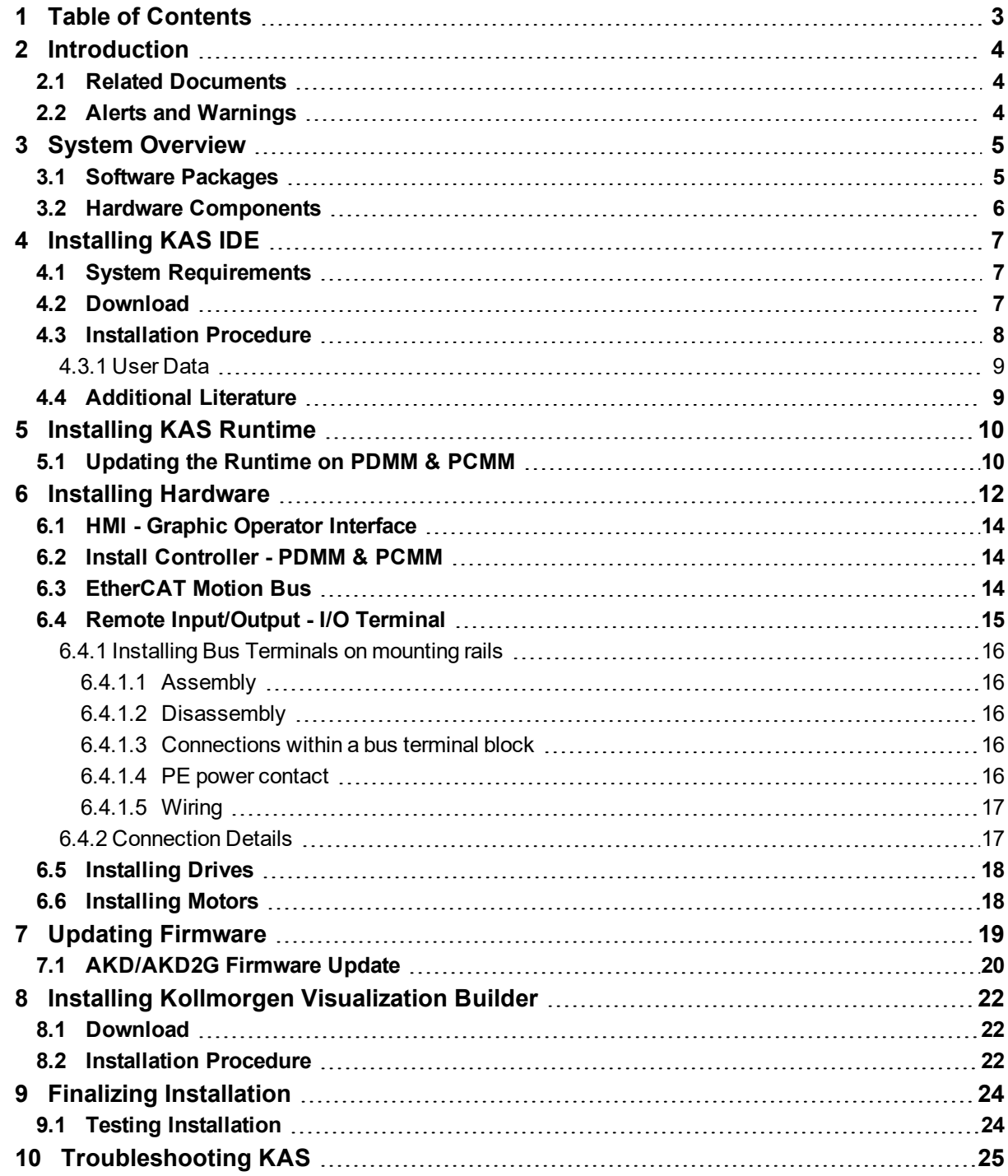

## <span id="page-3-0"></span>**2 Introduction**

This guide covers the main following procedures to have your KAS system up and running:

- **Hardware Installation** (Connection and Wiring) Hardware details, connectors, system diagrams
- <sup>l</sup> **Hardware Configuration** Basic configuration and settings needed to start the HW components (HMI + Industrial PC + Fieldbus + I/O)
- <sup>l</sup> **KAS IDE Installation** KAS software setup

## <span id="page-3-1"></span>**2.1 Related Documents**

In addition to this Guide, you may need the following manuals to install other components of KAS, such as drives.

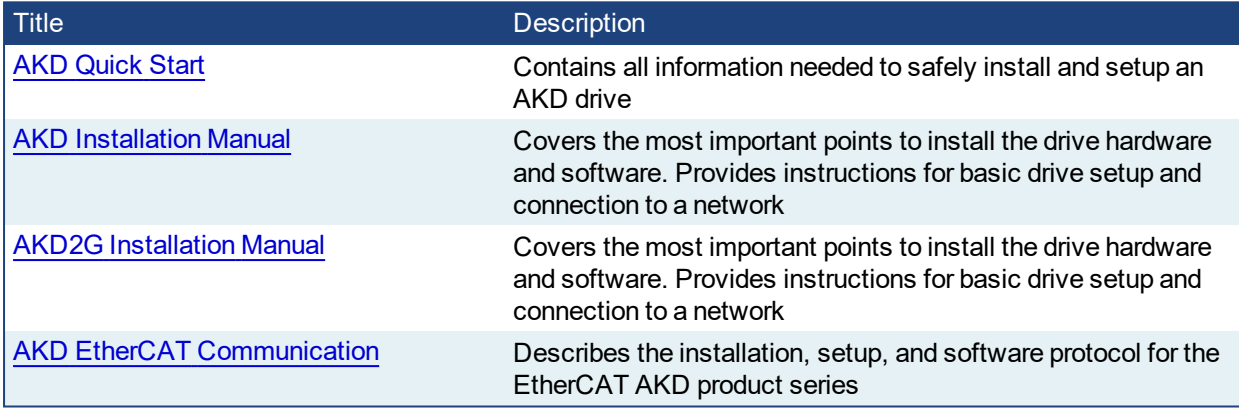

## <span id="page-3-2"></span>**2.2 Alerts and Warnings**

When alert symbols are seen in a manual, be alert to the potential for personal injury. Follow the recommended precautions and safe operating practices included with the alert symbols. Safety notices in the manuals provide important information. Read and be familiar with these instructions before attempting to install, operate, or perform maintenance. The purpose of this section is to alert users to possible safety hazards associated with equipments and the precautions that need to be taken to reduce the risk of personal injury and damage to the equipment. Failure to observe these precautions could result in serious bodily injury, damage to the equipment, or operational difficulty.

## <span id="page-4-0"></span>**3 System Overview**

Kollmorgen Automation Suite is a complete system solution. This includes a variety of powerful software packages designed to give you complete control over your hardware.

## <span id="page-4-1"></span>**3.1 Software Packages**

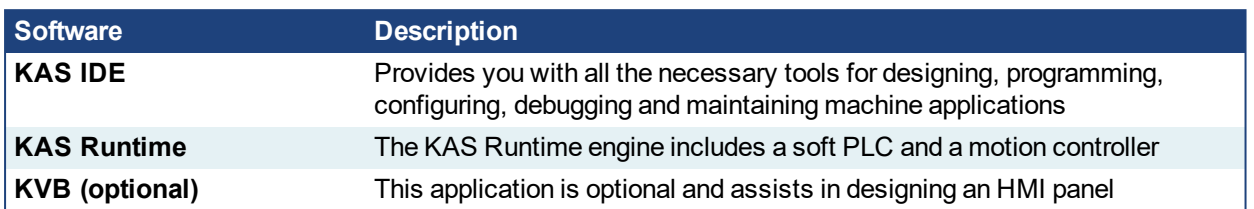

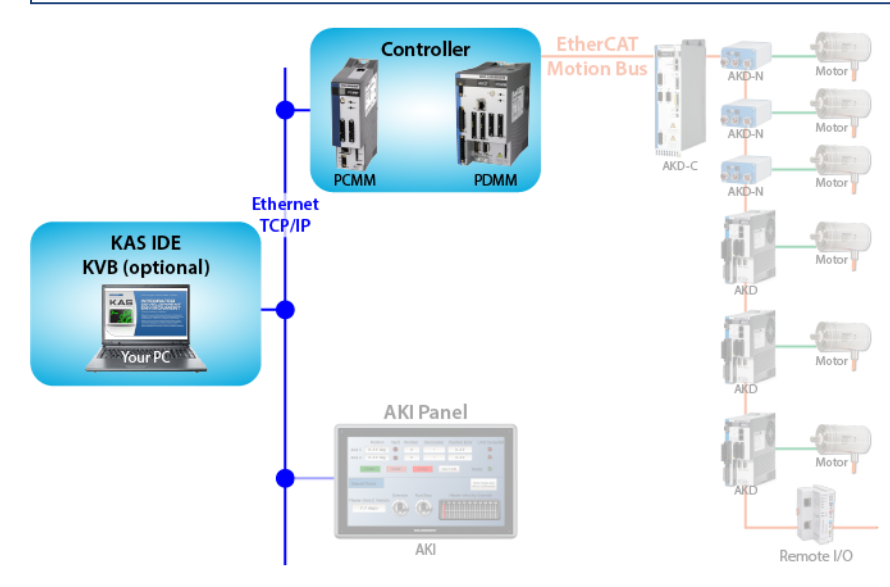

## <span id="page-5-0"></span>**3.2 Hardware Components**

The KAS system is comprised of the following hardware components.

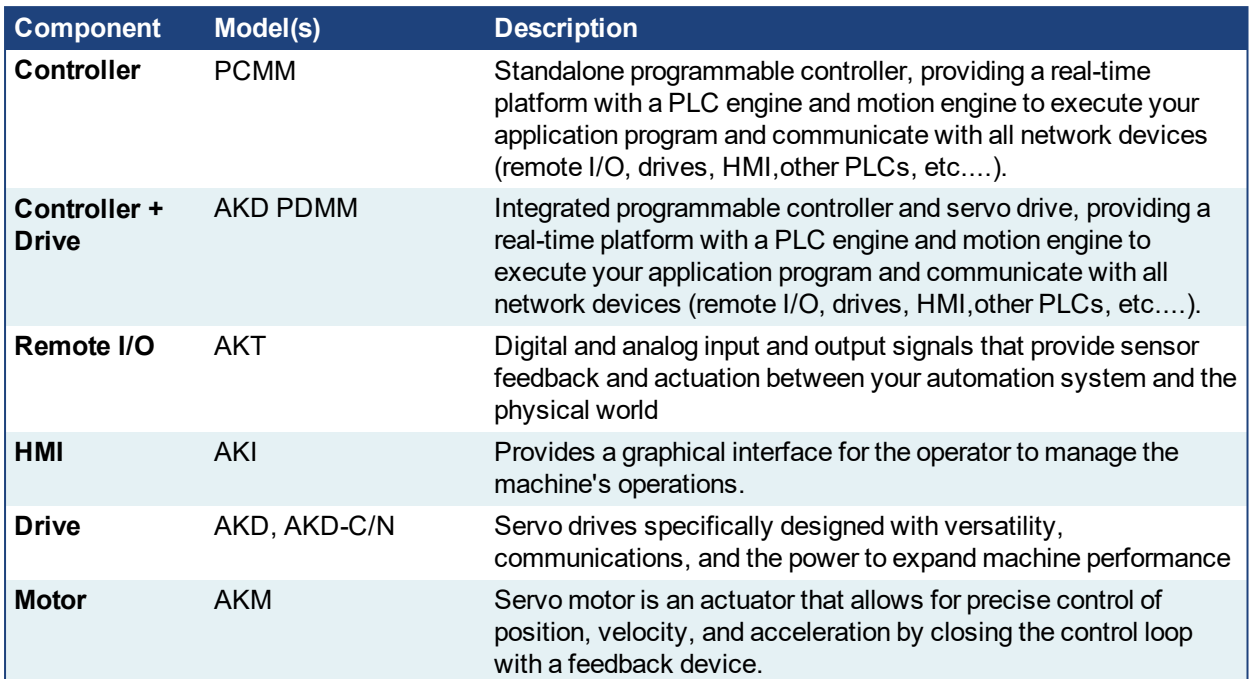

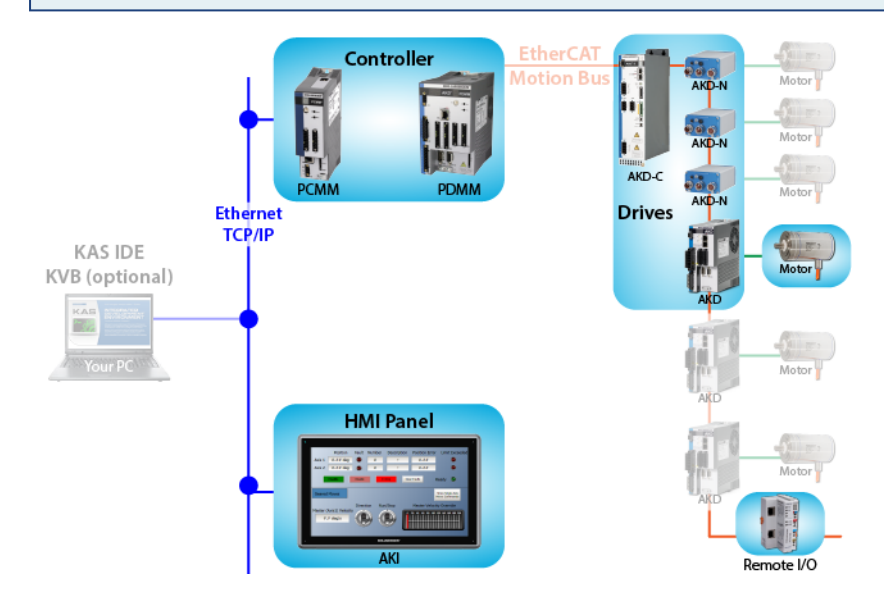

## <span id="page-6-0"></span>**4 Installing KAS IDE**

### <span id="page-6-1"></span>**4.1 System Requirements**

KAS IDE minimum system requirements:

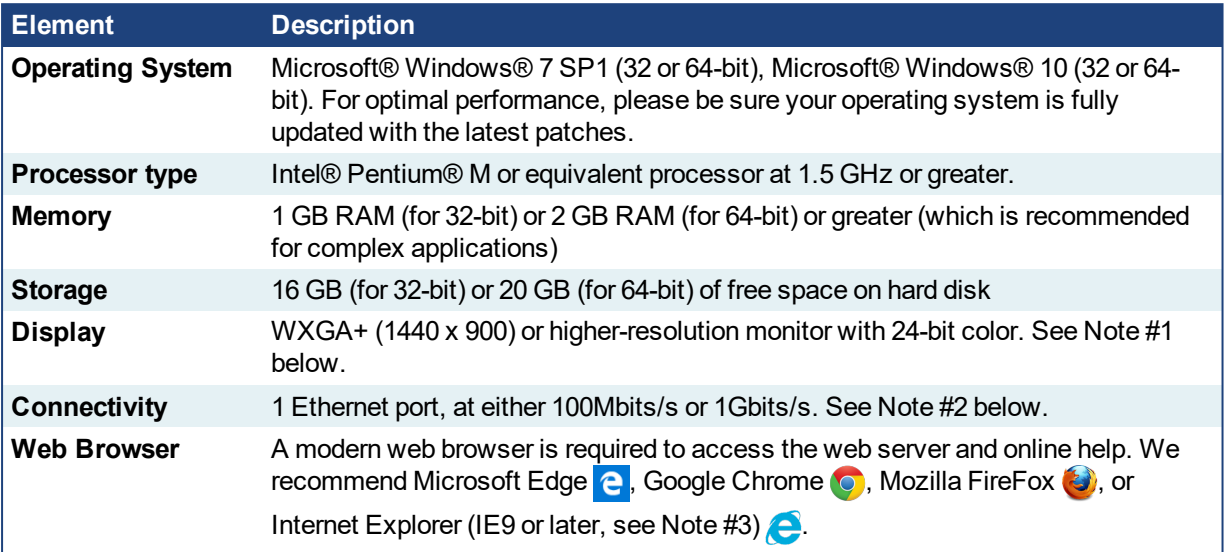

#### **NOTE**

- 1. Better results are achieved with OpenGL and 3D cards.
- 2. A 100Mb network is required in order to allow the IDE to Runtime communication to work in all conditions. The AKDWorkBench AutoTuner and Scope both require 100Mb of bandwidth to function properly.
- 3. IE9 should be considered a minimum. Later versions of the browser are more compliant with web standards and afford better performance and compatibility.

#### $\star$  TIP

See the topic Connect [Remotely](http://webhelp.kollmorgen.com/kas3.03/Content/13.Troubleshoot/Connect_Remotely.htm) for information about the ports used by the KAS IDE which may need to be opened to support connecting from an external network.

## <span id="page-6-2"></span>**4.2 Download**

The latest version of the Kollmorgen Automation Suite is available from KDN. Visit [www.kollmorgen.com/en](https://www.kollmorgen.com/en-us/developer-network/kas-ide-distribution-and-downloads-0/)[us/developer-network/](https://www.kollmorgen.com/en-us/developer-network/kas-ide-distribution-and-downloads-0/) to download the latest, or older versions.

#### **NOTE**

This is a restricted community to which you must be given access based on having purchased KAS. If you do not have access, please contact support.

### <span id="page-7-0"></span>**4.3 Installation Procedure**

#### **How to proceed if you have a CD/DVD**

After inserting the installation CD or DVD, a web browser automatically displays the installation start page.

#### $\star$  TIP

If the installation start page does not automatically display, double-click on the file **Index.html** file.

To start the installation of Kollmorgen Automation Suite, click the corresponding link and confirm that you want to execute **KAS-Setup.exe**.

Follow the procedure below to proceed with the KAS IDE software installation.

#### *O IMPORTANT*

Installation of the KAS IDE can require you to change your firewall setting. If you do not have sufficient privileges to configure your firewall, you must stop the relevant Windows Service.

Once KAS has finished downloading, complete the following installation steps:

1. Double-click the **KAS-Setup.exe** file to run the installation Wizard.

#### **NOTE**

A Security Warning dialog displays as a result of security certification. Do not be alarmed.

- 2. Click **Run** to start the installation Wizard.
- 3. While the setup is loading, wait for the setup splash screen to vanish after being displayed.
- 4. The following Welcome Wizard displays with the version and build number of the KAS IDE. Click **Next** to continue.
- 5. Review the License Agreement and click "I Agree" to continue the installation.

**NOTE** 

You must accept the agreement to install Kollmorgen Automation Suite.

6. Select the **Development Environment** installation type from the drop-down menu.

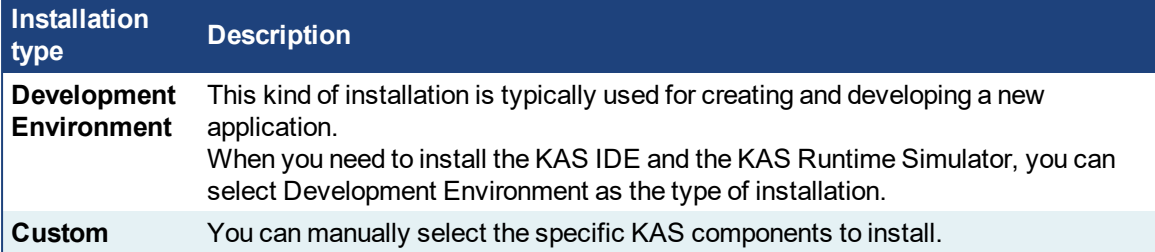

- 7. Click **Next** to access the destination folder.
- 8. Click **Browse** to specify a custom install directory or accept the recommended default location. When finished, click **Install** to continue.

### $\star$  TIP

Kollmorgen strongly recommends accepting the default destination folder under C:\Program Files\Kollmorgen\Kollmorgen Automation Suite\Kollmorgen Automation Suite 3.03.X.X.

- 9. The software installation begins. Wait until the installation process is complete.
- 10. You are done; click **Finish.**

#### $\star$  TIP

• Adding the KAS IDE application as an exception in your firewall settings is recommended to avoid security issues.

#### <span id="page-8-0"></span>**4.3.1 User Data**

User-generated data such as log files, project sources, field bus configurations, function blocks, etc. are stored in the Windows User directory and are maintained between installations. This applies to files on AKD PDMMs, PCMMs, as well as Simulator files.

### <span id="page-8-1"></span>**4.4 Additional Literature**

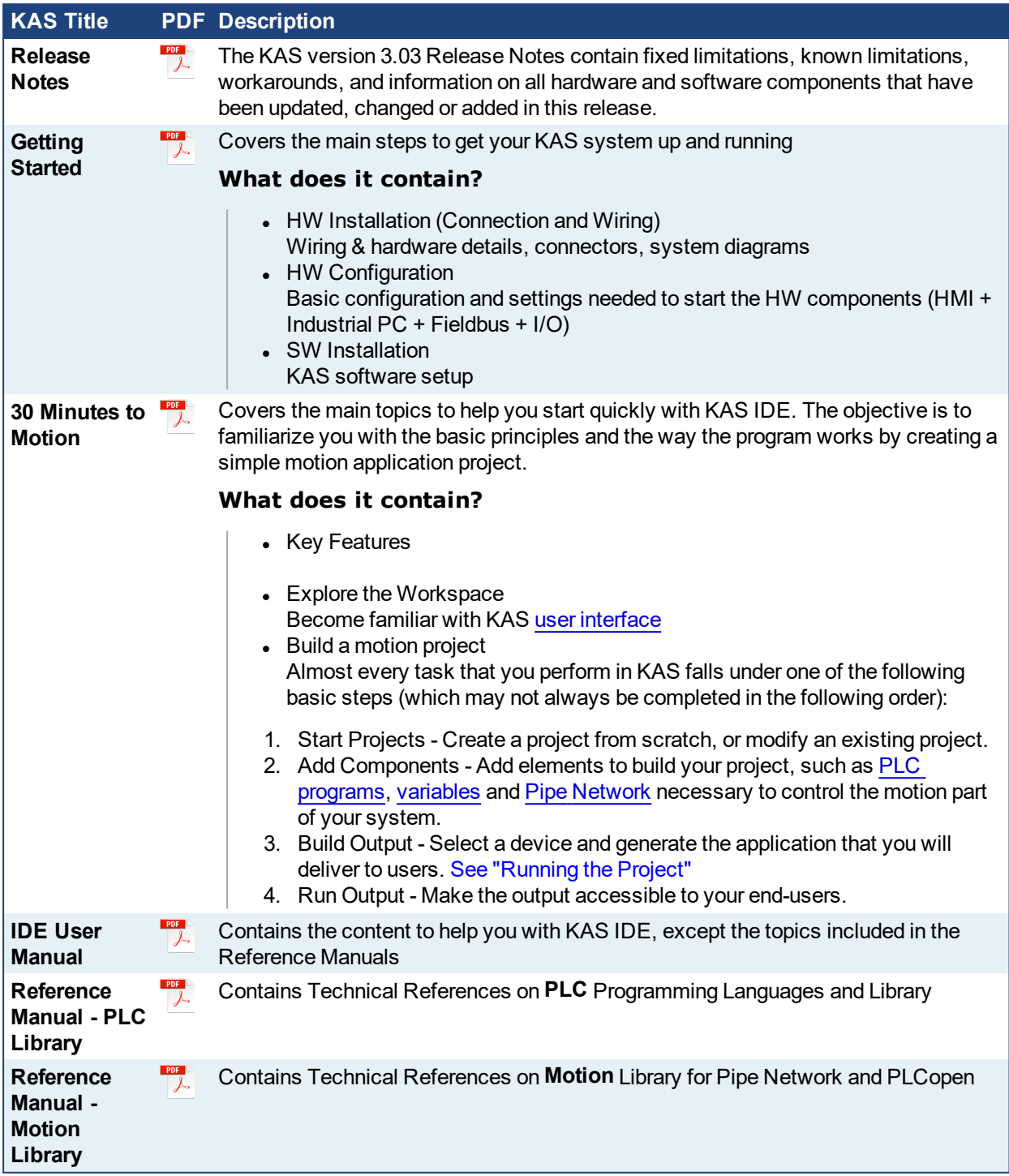

## <span id="page-9-0"></span>**5 Installing KAS Runtime**

The controller comes with all the necessary software already installed (including KAS Runtime).

#### **NOTE**

KAS Runtime is only supported with Kollmorgen controllers.

### <span id="page-9-1"></span>**5.1 Updating the Runtime on PDMM & PCMM**

The KAS Runtime is contained in the AKD PDMM and PCMM firmware, and comes pre-installed. Following is the procedure for updating the firmware and runtime using the KAS web server.

The firmware files are IMG files with the following name format:

```
KAS-PCMM-M-{model-code}-{software-revision}.img
KAS-PDMM-M-{model-code}-{software-revision}.img
```
The *model-code* reflects the CPU speed.

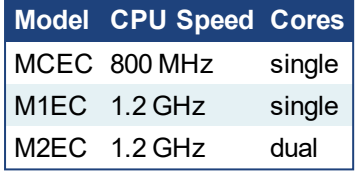

- 1. Download the latest drive firmware and/or runtime firmware from [Kollmorgen.com](http://www.kollmorgen.com/en-us/products/drives/servo/akd-pdmm/akd-pdmm-programmable-drive-multi-axis-master#tab6).
- 2. Open the controller's web server in your web browser by entering its IP address.
- 3. Select the **Settings** tabbed-page.
- 4. In the **Firmware** pane, click the **Choose File** button to select the new firmware image file for the KAS Runtime.

The recommended file is displayed in the **Current Information** section, as seen below.

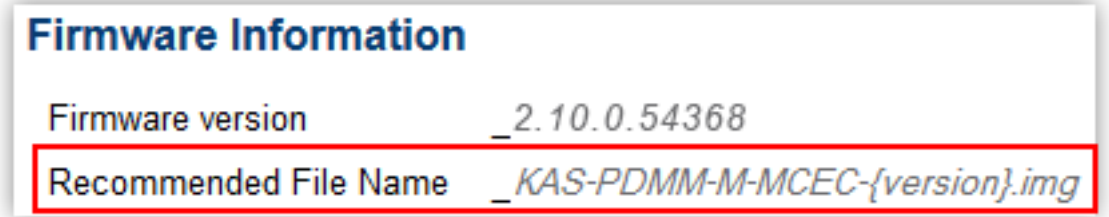

5. Click **Upgrade** to start the update procedure.

#### $\star$  TIP

If the Upgrade button is disabled, log into the webserver. Click on **Login** at the top of the web page and enter the password.

A message and a throbber are shown across the web page, indicating that maintenance is in progress. The device's 7-segment display will animate chasing lights.

**Successful upgrade** A message similar to the following is shown upon a successful firmware upgrade: **Upload of firmware KAS-PDMM-M-MCEC-2.10.0.54368.img successful. Please reboot the unit in order to boot on the new firmware, and once reboot is performed, press CTRL+F5 in your web browser to force a page refresh.**

**Incompatible** An error message similar to the following will be displayed if the wrong firmware file **firmware** was downloaded:

#### **The file provided is not compatible with this device.**

**The file name should be...**

**"KAS-PDMM-M-MCEC-{version}.img"**

6. After the download is complete, click **Reboot**.

A message and a throbber are shown over the web server while the reboot is in progress. The login session will no longer be valid when the reboot is complete. The web server will display a message to indicate the user has been logged out.

#### **NOTE**

This step is not necessary of the controller automatically reboots during the upgrade (previous step).

7. Press **CTRL+F5** to force the web browser to refresh the page.

## *IMPORTANT*

Do not try to refresh the web page until firmware upgrade is done.

## <span id="page-11-0"></span>**6 Installing Hardware**

Before your motion application can be up and running, you first need to connect, wire and configure all your hardware components.

The **Getting Started** guide contains procedures for installing and configuring hardware components (HMI, controllers, I/O Terminals, EtherCAT Motion Bus, AKD Drive, and AKM Motor).

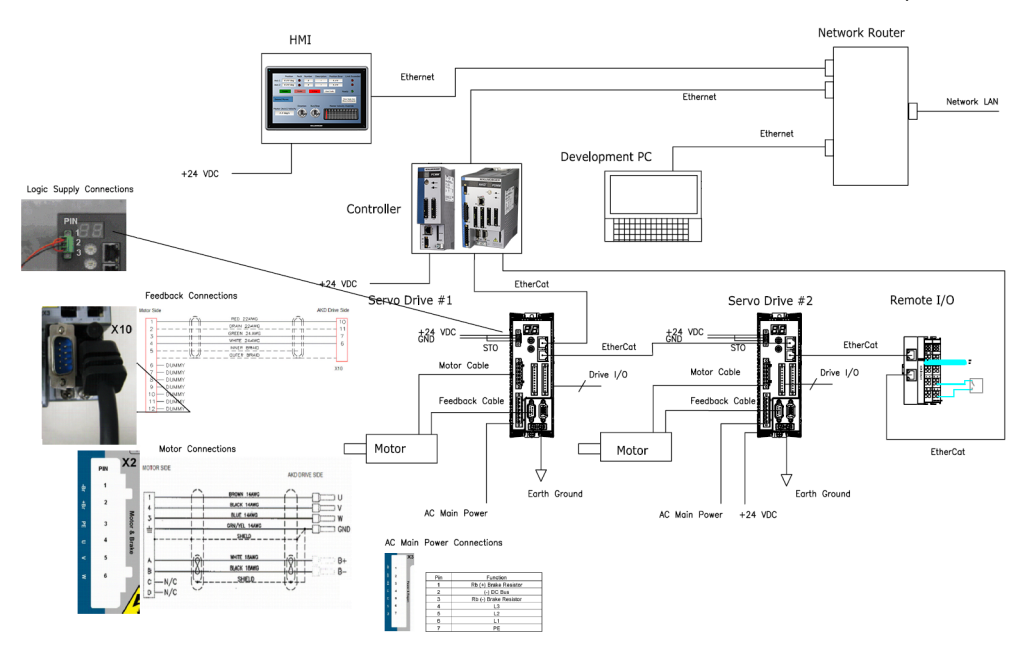

**Figure 4-1:** Connecting all the Hardware components

#### **NOTE**

For extensive information about installing the different hardware components, see the relevant documentation available on:

- Kollmorgen [Website](http://kas.kollmorgen.com/)
- KAS IDE online help (after it has been installed)

Links to installation instructions for hardware components can be found in the following table.

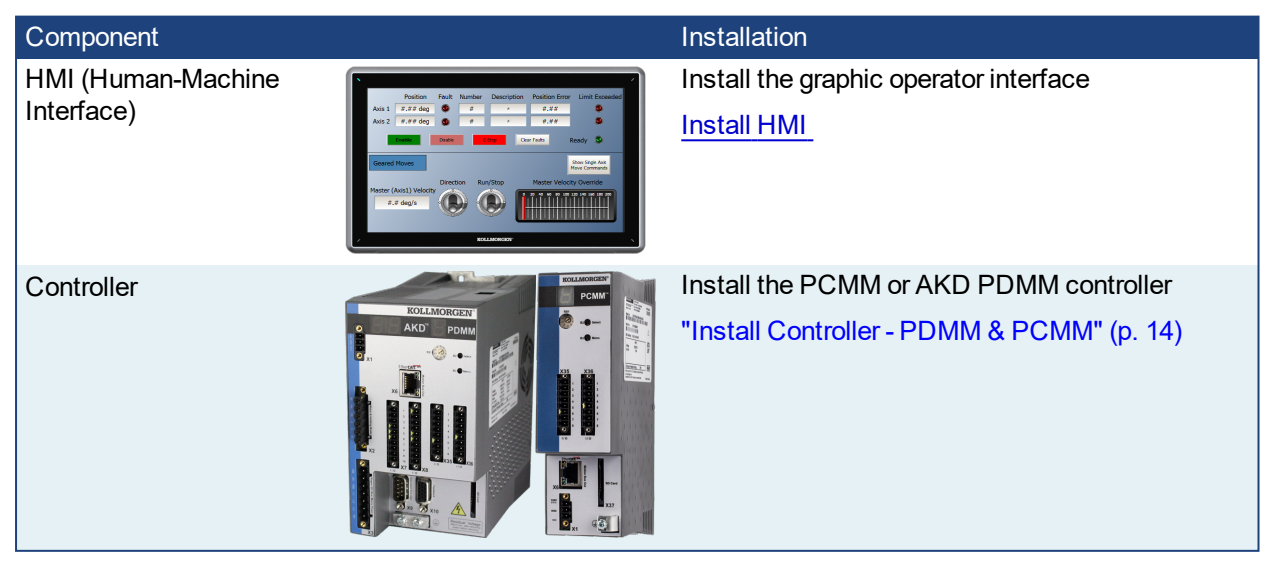

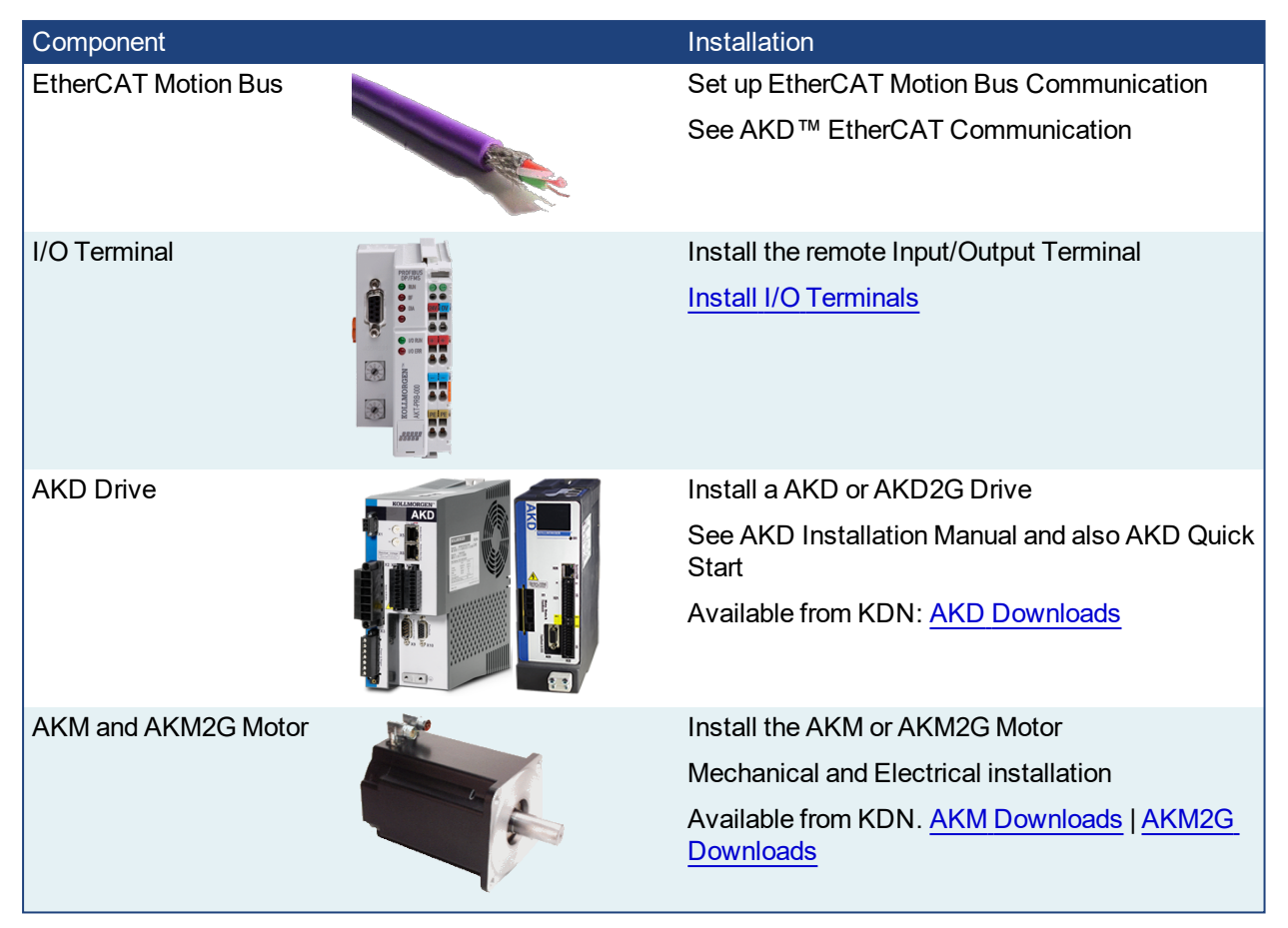

Table 4-1: Kollmorgen Automation Suite Installation and Configuration

## <span id="page-13-0"></span>**6.1 HMI - Graphic Operator Interface**

Please find in the table below the list of each HMI component available:

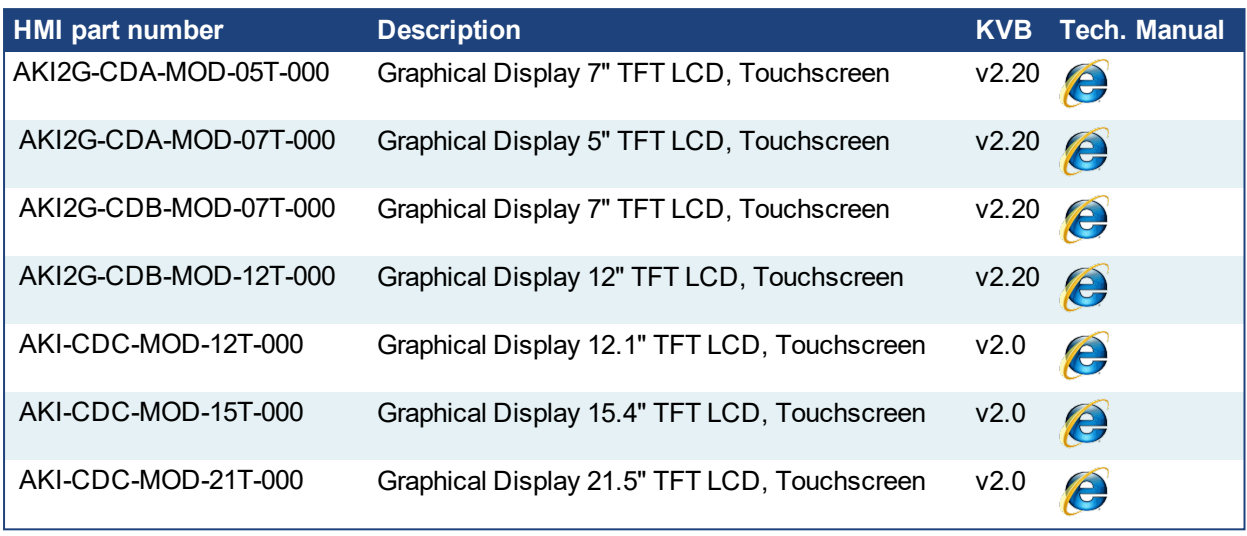

Table 4-2: List of KAS HMI

Please see the Kollmorgen website for specifications and Technical Manuals for more information.

## <span id="page-13-1"></span>**6.2 Install Controller - PDMM & PCMM**

The AKD PDMM and PCMM installation information may be found in the following locations.

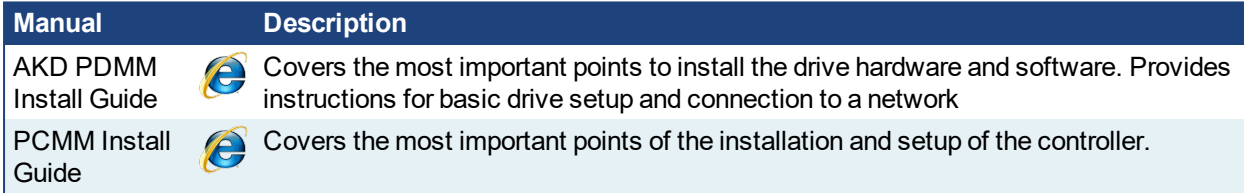

## <span id="page-13-2"></span>**6.3 EtherCAT Motion Bus**

One EtherCAT master has to be connected with all the slaves (drives and I/O terminals) of your system. Please find all the details about the installation procedure for the EtherCAT Motion Bus in the following deliverable **AKD™ EtherCAT Communication** listed in the list of [References](#page-3-1).

## <span id="page-14-0"></span>**6.4 Remote Input/Output - I/O Terminal**

Please find in the table below the list of each I/O component available.

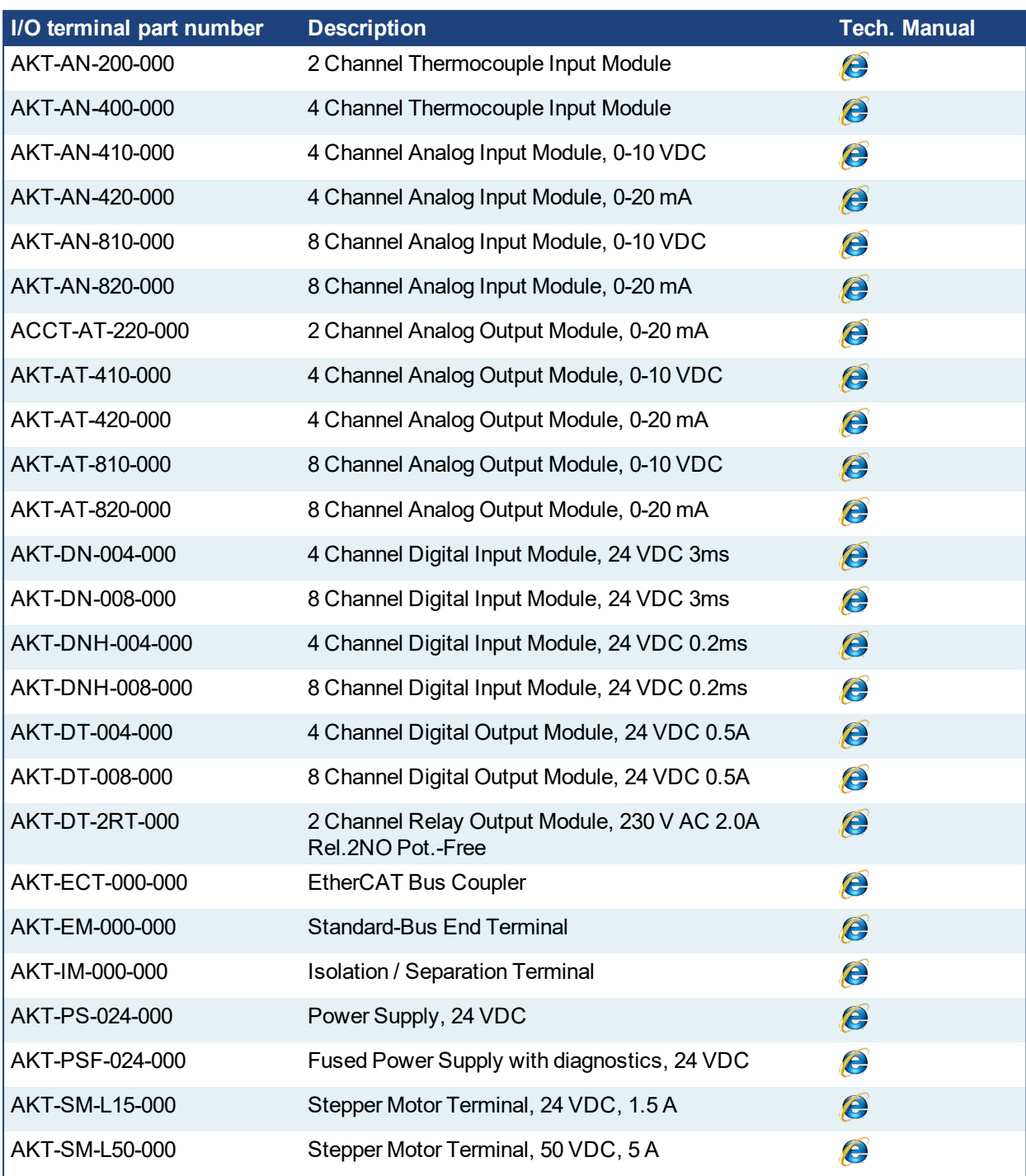

#### *IMPORTANT*

24-volt power is not passed through AKT-AN-200-000 and AKT-AN-400-000 thermocouple modules. To get 24VDC power to devices that need it (such as an AKT\_AT-410-000 Output module) there are two possible solutions. :

- Place the module requiring 24VDC before the thermocouple module.
- Add a power feed module (AKT-PS-024-000 or AKT-PSF-024-000) after the thermocouple module.

Table 4-3: List of KAS I/O Terminals

### <span id="page-15-0"></span>**6.4.1 Installing Bus Terminals on mounting rails**

#### **ACAUTION**

Bring the bus terminal system into a safe, powered down state before starting installation, disassembly or wiring of the Bus Terminals!

#### <span id="page-15-1"></span>**6.4.1.1 Assembly**

The Bus Coupler and Bus Terminals are attached to commercially available 35 mm mounting rails (DIN rails according to EN 50022) by applying slight pressure:

- 1. First attach the Fieldbus Coupler to the mounting rail.
- 2. The Bus Terminals are now attached on the right-hand side of the Fieldbus Coupler. Join the components with tongue and groove and push the terminals against the mounting rail, until the lock clicks onto the mounting rail.

If the Terminals are clipped onto the mounting rail first and then pushed together without tongue and groove, the connection is not operational! When correctly assembled, no significant gap is visible between the housings.

During the installation of the Bus Terminals, the locking mechanism of the terminals must not come into conflict with the fixing bolts of the mounting rail.

#### <span id="page-15-2"></span>**6.4.1.2 Disassembly**

Each terminal is secured by a lock on the mounting rail, which must be released for disassembly:

- 1. Carefully pull the orange-colored lug approximately 1 cm out of the disassembled terminal, until it protrudes loosely. The lock with the mounting rail is now released for this terminal, and the terminal can be pulled from the mounting rail without excessive force.
- 2. Grasp the released terminal with thumb and index finger simultaneous at the upper and lower grooved housing surfaces and pull the terminal away from the mounting rail.

#### <span id="page-15-3"></span>**6.4.1.3 Connections within a bus terminal block**

The electric connections between the Bus Coupler and the Bus Terminals are automatically realized by joining the components:

- The six spring contacts of the Standard/Performance Coupler deal with the transfer of the data and the supply of the Bus Terminal electronics.
- The power contacts deal with the supply for the field electronics and thus represent a supply rail within the bus terminal block. The power contacts are supplied via terminals on the Bus Coupler.

#### **NOTE**

During the design of a bus terminal block, the pin assignment of the inulidual Bus Terminals must be taken account of, since some types (e.g. analog Bus Terminals or digital 4-channel Bus Terminals) do not or not fully loop through the power contacts.Power Feed Terminals (AKT-PS-024-000 or AKT-PSF-024-000) interrupt the power contacts and thus represent the start of a new supply rail.

#### <span id="page-15-4"></span>**6.4.1.4 PE power contact**

The power contact labeled PE can be used as a protective earth. For safety reasons this contact mates first when plugging together, and can ground short-circuit currents of up to 125 A.

#### **AWARNING**

Note that, for reasons of electromagnetic compatibility, the PE contacts are capacitatively coupled to the

mounting rail. It can lead to incorrect results during insulation testing or to damage on the terminal (e.g. disruptive discharge to the PE line during insulation testing of a consumer with a nominal voltage of 230 V).

For insulation testing, disconnect the PE supply line at the Bus Coupler or the Power Feed Terminal! In order to decouple further feed points for testing, these Power Feed Terminals can be released and pulled at least 10 mm from the group of terminals.

The PE power contact must not be used for other potentials!

#### <span id="page-16-0"></span>**6.4.1.5 Wiring**

Up to eight connections enable the connection of solid or finely stranded cables to the Bus Terminals. The terminals are implemented in spring force technology. Connect the cables as follows:

- 1. Open a spring-loaded terminal by slightly pushing with a screwdriver or a rod into the square opening above the terminal.
- 2. The wire can now be inserted into the round terminal opening without any force.
- 3. The terminal closes automatically when the pressure is released, holding the wire securely and permanently.

#### **NOTE**

Analog sensors and actors must always be connected with shielded, twisted paired wires.

#### <span id="page-16-1"></span>**6.4.2 Connection Details**

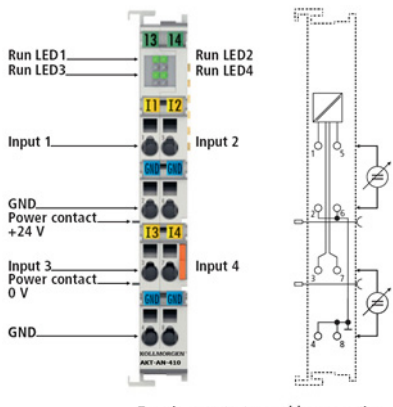

Top view, contact assembly, connection

## <span id="page-17-0"></span>**6.5 Installing Drives**

| <b>Drives Guide</b>                 |   | <b>Description</b>                                                                                                    |
|-------------------------------------|---|----------------------------------------------------------------------------------------------------|
| <b>AKD Quick Start</b>              |   | Contains all information needed to safely install and setup<br>an AKD drive                                                                                  |
| <b>AKD PDMM Installation Manual</b> |   | Covers the most important points to install the drive<br>hardware and software<br>Provides instructions for basic drive setup and connection<br>to a network |
| <b>AKD User Manual</b>              | e | Describes how to use your drive in common applications.<br>It also provides tips for maximizing your system<br>performance with the AKD                      |
| <b>AKD2G Installation Manual</b>    | e |                                                                                                    |
| <b>AKD Accessories Manual</b>       | e | Includes technical data and dimensional drawings of<br>accessories such as cables, brake resistors, and mains<br>supplies                                    |
| <b>AKD EtherCAT Manual</b>          | C | Describes the installation, setup, range of functions, and<br>software protocol for the EtherCAT AKD product series                                          |
| <b>AKD2G EtherCAT Manual</b>        | e |                                                                                                    |
| S300 Reference Documentation        | e | Kollmorgen website that gives access to all S300<br>manuals                                                                                                  |
| S700 Reference Documentation        |   | Kollmorgen website that gives access to all S700<br>manuals                                                                                                  |

Table 4-4: List of AKD/AKD2G Guides

## <span id="page-17-1"></span>**6.6 Installing Motors**

To install AKM or AKM2G Servomotors, refer to the AKM [Instructions](https://www.kollmorgen.com/en-us/developer-network/akm-downloads/) Manual, available on KDN.

## <span id="page-18-0"></span>**7 Updating Firmware**

Check the KAS software release notes to find the AKD PDMM firmware version that matches with your KAS software version. The latest version of the firmware can be downloaded from the [Kollmorgen](https://www.kollmorgen.com/developer-network/downloads/) website.

To ensure your installation is correct, you have to:

- Check the current AKD or AKD2G drive firmware
- Download the official version, if necessary
- Update the firmware

## **Check AKD / AKD2G Drive Firmware**

To check AKD PDMM Firmware with KAS IDE:

- 1. Create a new project
- 2. Set the controller type and IP address
- 3. In the Project Explorer, double-click the **EtherCAT** node to open the EtherCAT Devices summary window
- 4. In the Devices tab, click the **Scan Devices** button
- 5. Choose the **Create...** option to map the physical device to a new device

#### **NOTE**

If the firmware version is shown as "Unknown", the drive has valid resident firmware (from which to boot), but does not have valid operational firmware. Please download and install the latest operational firmware and reboot the AKD/AKD2G.

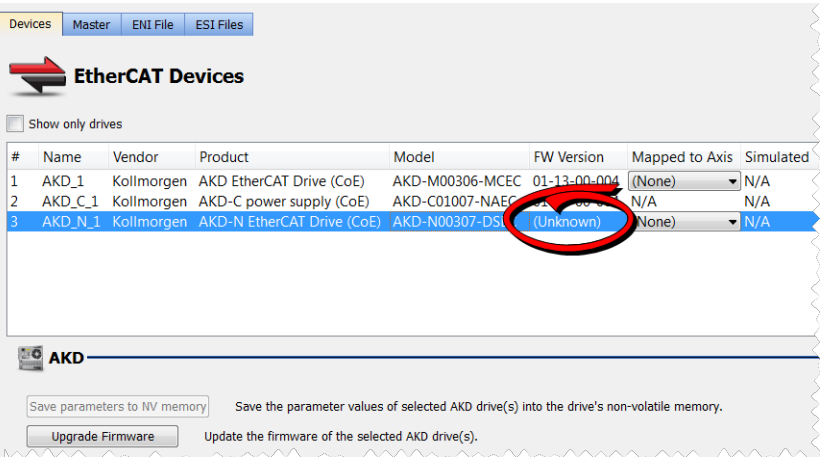

- 6. If the version is not correct, continue following with the procedure below
- 7. Compile the project
- 8. Connect to the controller
- 9. Download the project to the controller
- 10. If the version is not correct, download the new firmware [\(click](http://www.kollmorgen.com/en-us/products/drives/servo/akd-pdmm/akd-pdmm-programmable-drive-multi-axis-master#tab6) here) and follow with the next procedure.

#### **Download AKD PDMM Drive Firmware**

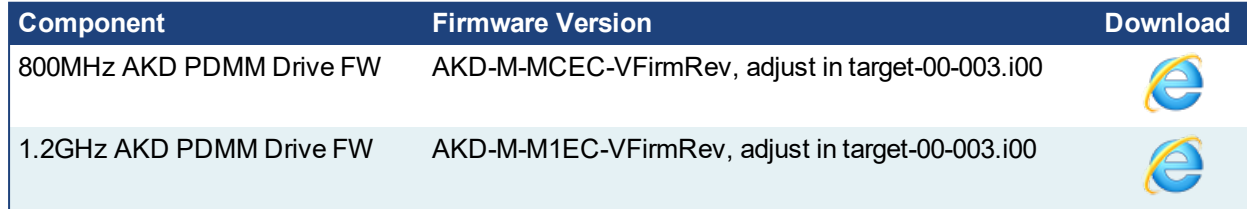

To upgrade AKD PDMM drive Firmware with KAS IDE, continue from the previous procedure as follows:

- 1. In the toolbar, deactivate the Online Configuration Mode
- 2. Select the drives requiring the same firmware version to be updated (Note that the FW download is limited to 16 drives at a time)

#### $\star$  TIP

Please note that the firmware download is limited to 16 drives at a time.

3. Click **Upgrade Firmware** button

Give careful attention to any warning dialog that appears at this point. These warnings usually include important information about preventing damage to the drives.

- 4. Browse to select the new AKD/AKD2G firmware file
- 5. Click **Open** to start the updating procedure

## <span id="page-19-0"></span>**7.1 AKD/AKD2G Firmware Update**

Based on the File Access over EtherCAT (FoE) protocol, the AKD/AKD2G drive Firmware can be downloaded as follows:

- 1. Scan the devices and make sure all devices are created
- 2. Compile the project
- 3. Connect to the controller
- 4. Download the project to the controller
- 5. Open the **EtherCAT Devices** summary form
- 6. Select the drives requiring the same firmware version to be updated
	- Multiple drives of the same type can be selected allowing the same firmware file to be downloaded to the selected drives simultaneously.
	- **AKD-P**: The last four letters of the model number must be the same for simultaneous firmware download.
	- **AKD-N**: The last four characters can be different. However, the firmware file selected to download must support all the selected models. The file  $AKD-N-xxEC-*******i100$ supports multiple AKD-N models.
	- **AKD-C**: Devices with the product description "AKD-C String 2" do not support firmware download.

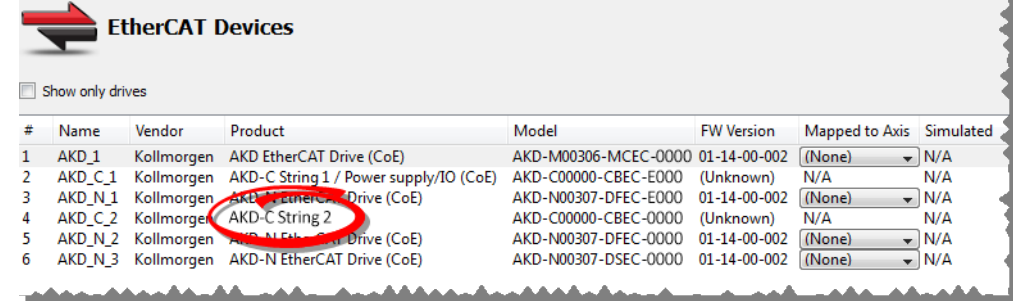

7. Click the **Upgrade Firmware** button

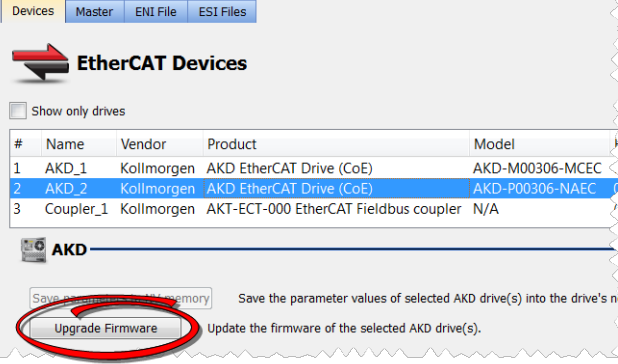

#### *IMPORTANT*

Give careful attention to any warning dialog that appears at this point. These warnings usually include important information about preventing damage to the drives.

- 8. Browse to select the new AKD firmware file matching the AKD revision. Refer to the Release Notes for the latest supported firmware.
- 9. Click **Open** to start the updating procedure

#### **NOTE**

This procedure is not possible when applications are running and when the drive is in Online Configuration Mode.

During the firmware download, the AKD/AKD2G Firmware Update window displays a progress bar and the following messages are displayed:

- Uploading firmware to the drive During the download process, the drive LED displays [dL]. Additional codes may appear during the download; see 3.2 Display Codes for a description of codes related to the firmware download.
- $\cdot$  Resetting the drive
- Firmware update is complete

#### **ACAUTION**

While the firmware is downloading to your drive, do not remove the 24V logic power. If you remove the 24V logic power during a firmware download, a severe drive crash can occur. If a crash occurs, the drive will restart in a special mode and prompt you to reload the firmware.

#### *IMPORTANT*

An AKD drive executing the resident firmware is detected as a different device than an AKD or AKD2G drive executing the operational firmware. Be sure to re-scan the network and compile it if a drive's executed firmware has changed since the last scan.

#### $\star$  TIP

Power cycling is recommended after completing the update for all drives.

## <span id="page-21-0"></span>**8 Installing Kollmorgen Visualization Builder**

Kollmorgen Visualization Builder (or KVB) allows you to design HMI running on AKI panels. KVB is an optional feature that is only included in some licenses.

#### **NOTE**

Kollmorgen Visualization Builder contains the two following installation packages:

- Kollmorgen Visualization Builder(KVB IDE) for development PC
- Visualizer RT(KVB RT) for AKI panel runtime

#### <span id="page-21-1"></span>**8.1 Download**

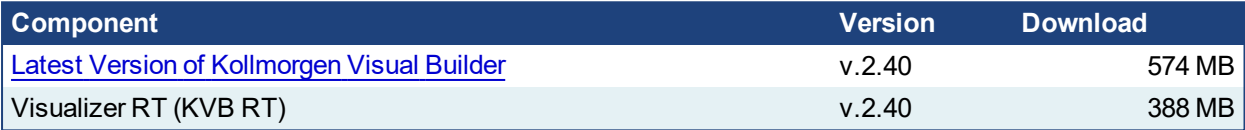

### <span id="page-21-2"></span>**8.2 Installation Procedure**

The following programs will automatically be installed during the KVB can be installed:

- Microsoft .NET Compact Framework 3.5
- Microsoft SQL Server Compact 3.5
- Microsoft Visual C++ 2013 Redistributable Setup

Once Kollmorgen Visualization Builder has finished downloading, complete the following installation steps:

1. Double-click the **Setup.exe** file to run the installation Wizard **NOTE** 

If KVB was already installed and you want to update to a new version, then running **NeoSetup.msi** is enough.

- 2. Select the check box to accept the License agreement and click **Next** to start installing **Kollmorgen Visualization Builder**.
- 3. Select where you want to install **Kollmorgen Visualization Builder** and the application language, then click **Next**

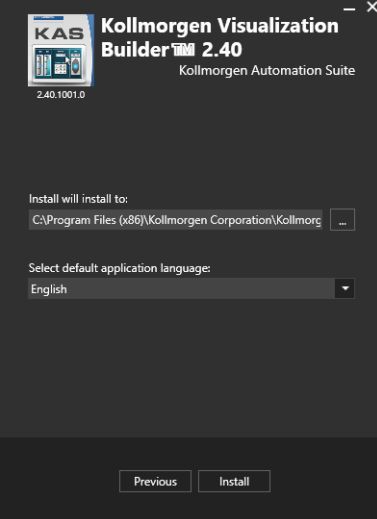

Kollmorgen strongly recommends accepting the default destination folder under C:\Program Files (x86)\Kollmorgen\Kollmorgen Visualization Builder\

- 4. Click **Install** to start **Kollmorgen Visualization Builder** installation
- 5. Click **Close** or to start usig KVB right away, click **Launch**.

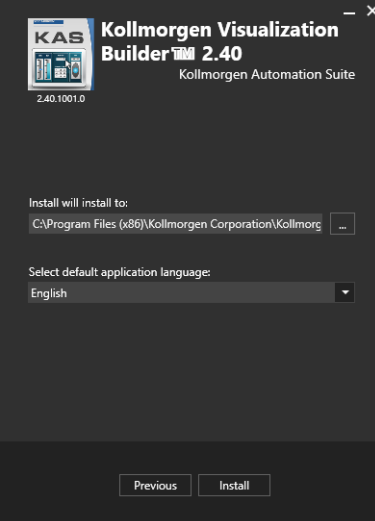

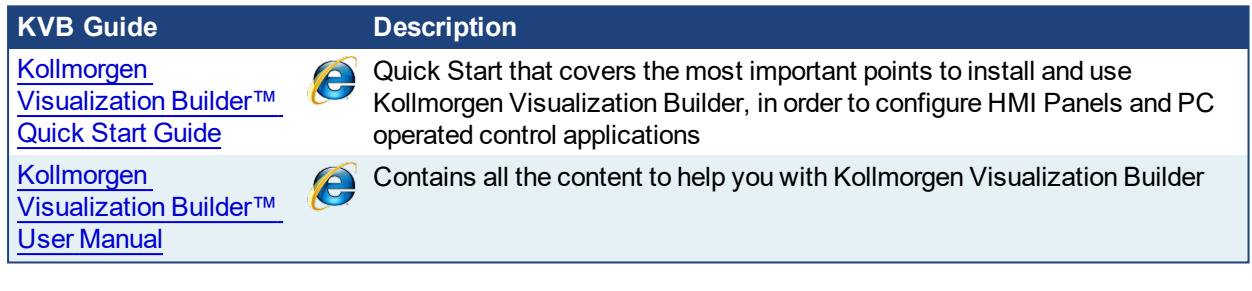

## <span id="page-23-0"></span>**9 Finalizing Installation**

To complete the KAS installation, you can optionally:

- Test the system
- $\bullet$  Create a backup image

## <span id="page-23-1"></span>**9.1 Testing Installation**

To conclude your installation, the whole system has to be tested.

A test could be done with the standard Two-Axis Template that corresponds to a simple application (refer to **KAS 30 Minutes to Motion**).

## <span id="page-24-0"></span>**10 Troubleshooting KAS**

Faults occur for a variety of reasons, depending on the conditions in your installation. The causes of faults in multi-axis systems can be especially complex.

## $\star$  TIP

You can find more details in:

- **.** the **Troubleshooting** chapter in the online help
- $\bullet$  the Faults and Warnings section of the online help
- searching KDN (Kollmorgen Developer Network at [KDN.Kollmorgen.com\)](http://kdn.kollmorgen.com/) for answers, or submit a question.

#### **About KOLLMORGEN**

Kollmorgen is a leading provider of motion systems and components for machine builders. Through world-class knowledge in motion, industry-leading quality and deep expertise in linking and integrating standard and custom products, Kollmorgen delivers breakthrough solutions that are unmatched in performance, reliability and easeof-use, giving machine builders an irrefutable marketplace advantage.

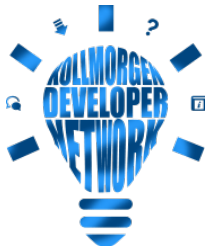

Join the [Kollmorgen](http://kdn.kollmorgen.com/) Developer Network for product support. Ask the community questions, search the knowledge base for answers, get downloads, and suggest improvements.

## **North America KOLLMORGEN**

201 West Rock Road Radford, VA 24141, USA

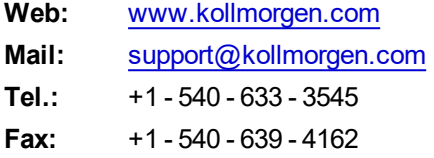

#### **Europe KOLLMORGEN Europe GmbH** Pempelfurtstr. 1

40880 Ratingen, Germany

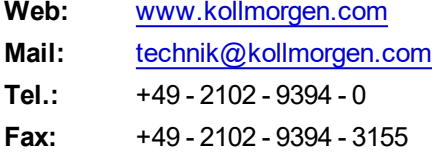

#### **South America KOLLMORGEN**

Avenida João Paulo Ablas, 2970 Jardim da Glória, Cotia – SP CEP 06711-250, Brazil

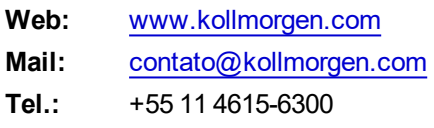

### **China and SEA KOLLMORGEN**

Room 302, Building 5, Lihpao Plaza, 88 Shenbin Road, Minhang District, Shanghai, China.

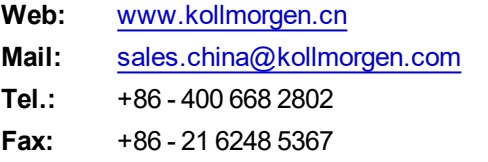

## **KOLLMORGEN**